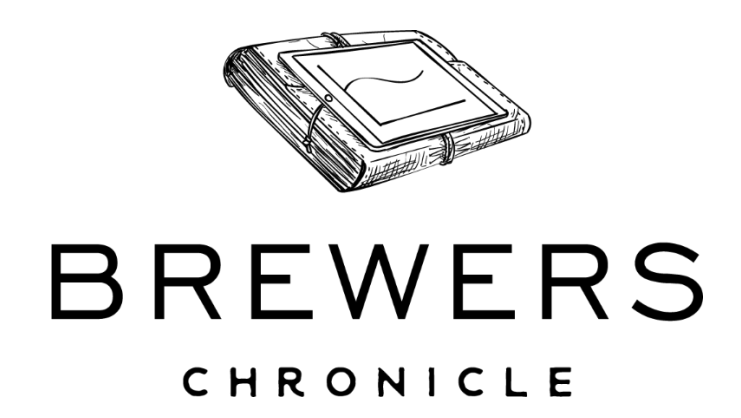

A guided tour through Brewers Chronicle

AKA

Look mate, how the hell do I use this thing???

## Contents

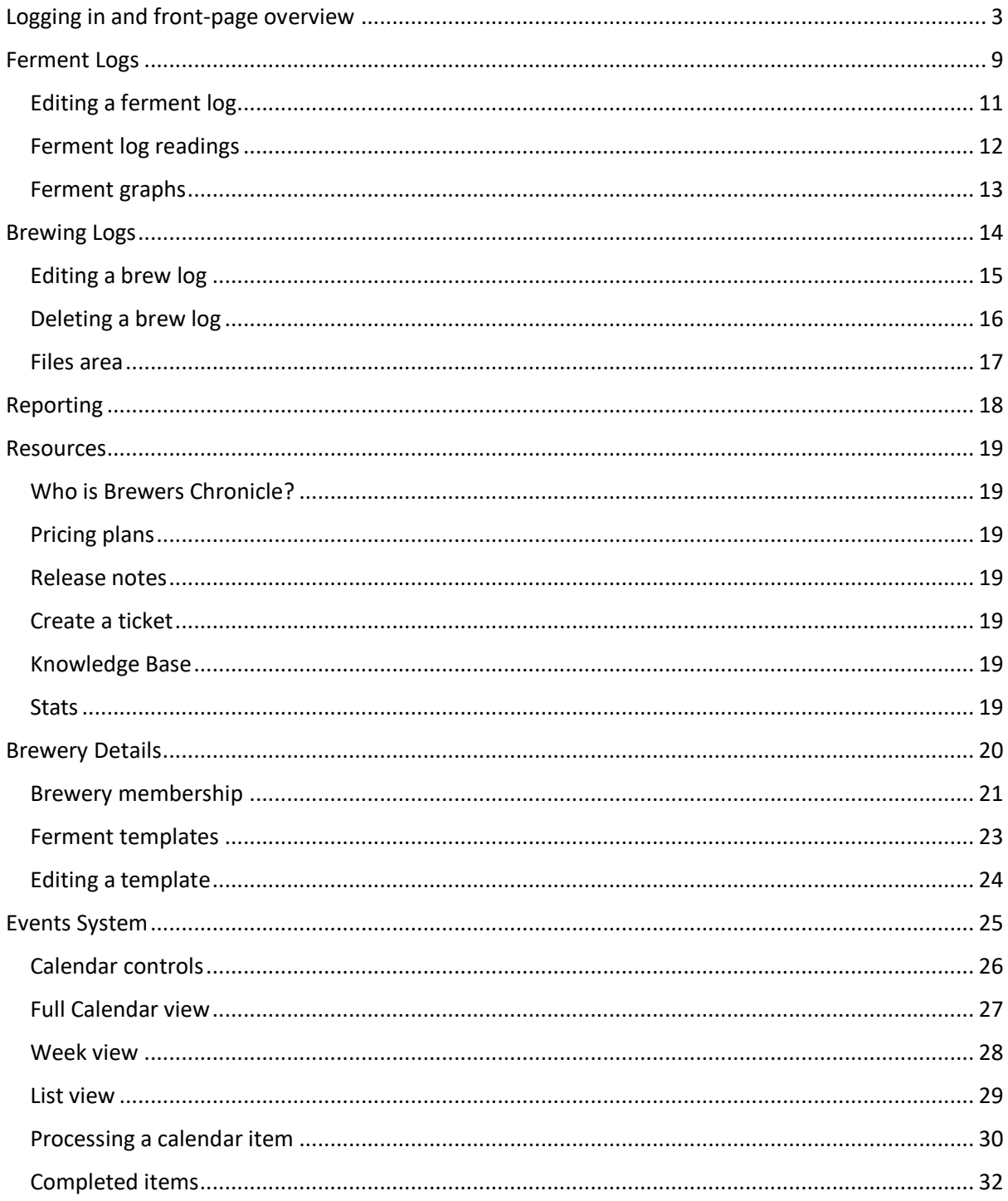

# <span id="page-2-0"></span>Logging in and front-page overview

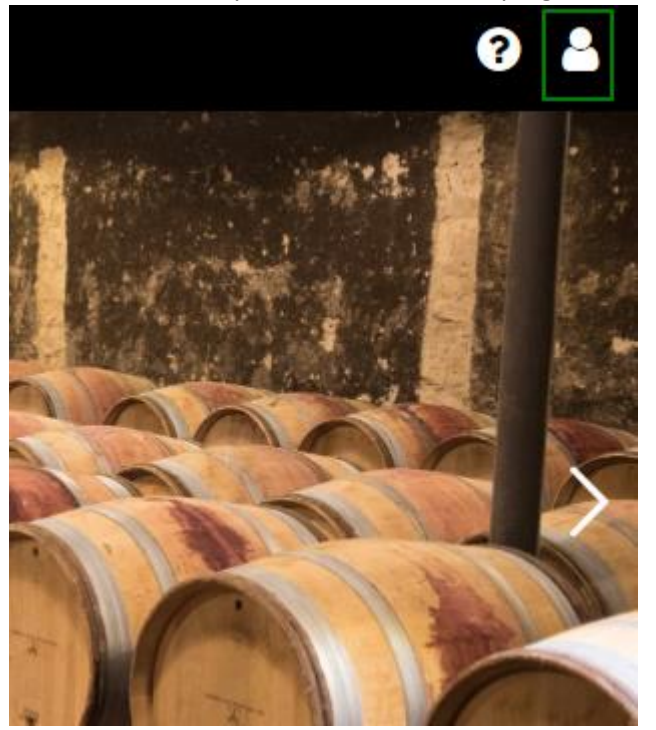

Please click on the profile avatar in the top right-hand corner

We are going to login to the Demo account.

The data in this account is reset every Sunday night so feel free to perform any changes that you want in this account.

Click on the "Login as Demo" button on the side bar that has popped out.

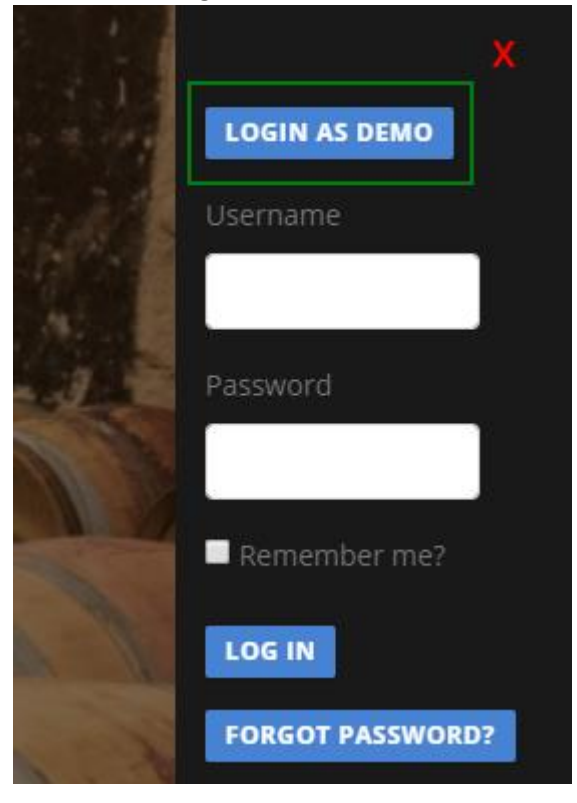

We can see the profile avatar has changed to green indicating we are now logged in. The number above the profile avatar is the count of events that have lapsed or are due today

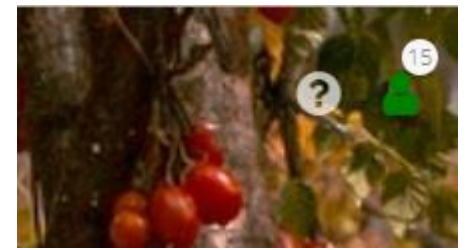

Click on the profile avatar again.

The side-bar will pop out again providing some links

- My profile:
	- o This allows you to update your username, display name, email address, and password.
	- o Currently that is the only personal information that Brewers Chronicle requires
- Dashboard:
	- o This provides a nice graphical overview of the current ferments. Plots on the graph include latest temperature versus target temperature, and gravity
		- readings against the estimated final gravity.

The little  $\blacksquare$  symbol next to the graph allows you to quickly log temperature and gravity readings for that brew.

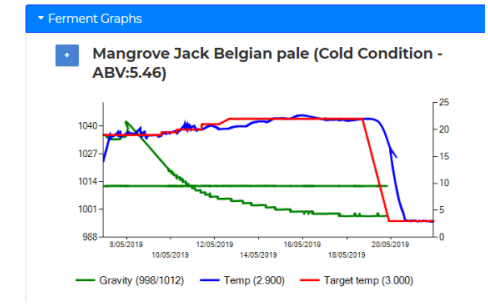

o The "Latest Readings" section provides a "card" view of the latest readings coming in for active ferments.

This is useful if your brewery is manually recording readings, and you'd like to review values for your active ferments textually.

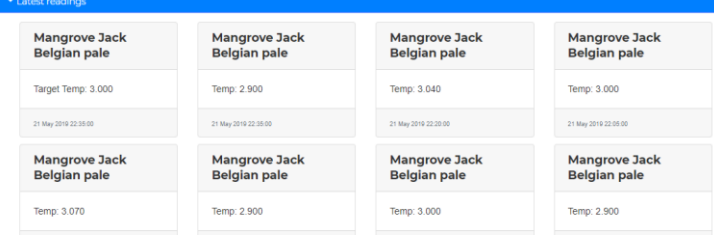

o "Upcoming Boil Sessions" lists ferments that you have dated in the future. If you attach a beer.xml file to the ferment log, this section will provide you with a breakdown of ingredients required, allowing you to make sure they will be in stock for the boil session.

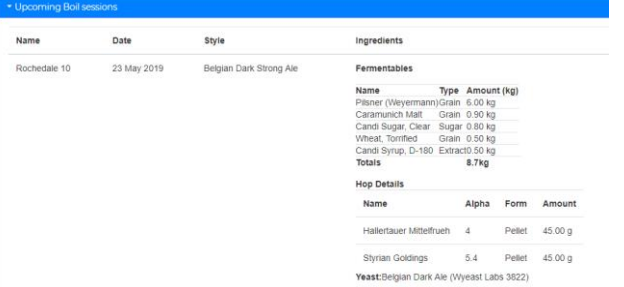

- **Brewery Details:** 
	- o This section allows you to edit brewery name, and depending on subscription level, manage brewery members, and maintain your ferment templates
- Events:
	- o The Events link will take you to the full calendar view
	- o The green badge denotes there are 3 events due today. Clicking on the green badge will take you to the "List" view for today
	- o The red badge denotes there are 12 lapsed readings Clicking on the red badge will take you to the full calendar view
	- o These events are drawn from all breweries you are a member of. In the case of the Demo profile, it is only a member of the Demo brewery.

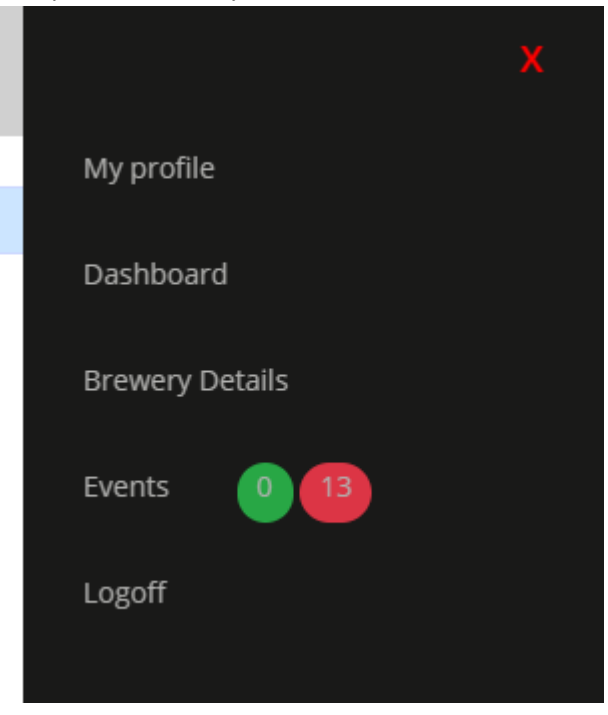

#### The menus available on the front page are as follows:

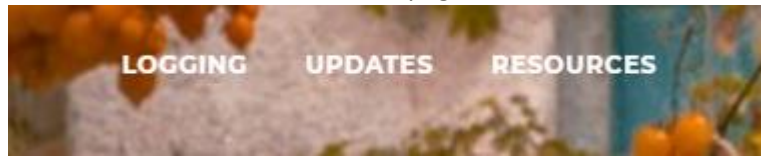

- Logging (only visible when logged in)
	- o These menu items take you into the areas for creating ferment logs, recording brew day readings, and manually recording ferment readings. It also provides a link the reporting area
- Updates:
	- o This takes you the listing of site announcements.
- Resources:
	- o This menu provides links to various resource and support options
	- o Pricing plans: an overview of the available subscription packages available
	- o Create a ticket: this allows you to create a Helpdesk ticket which will notify me that support is required.
	- o Knowledge base: a full set of articles on the usage of the site
	- o Stats: displays a count of the total number of ferment logs, and various reading counts, both via automatic devices and manually.

Clicking on the Help icon will pop up tool tips on various pages to provide some concise guidance.

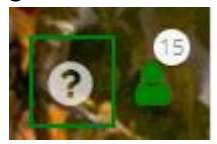

Shown below is the tool tip for the Brewing Logs page

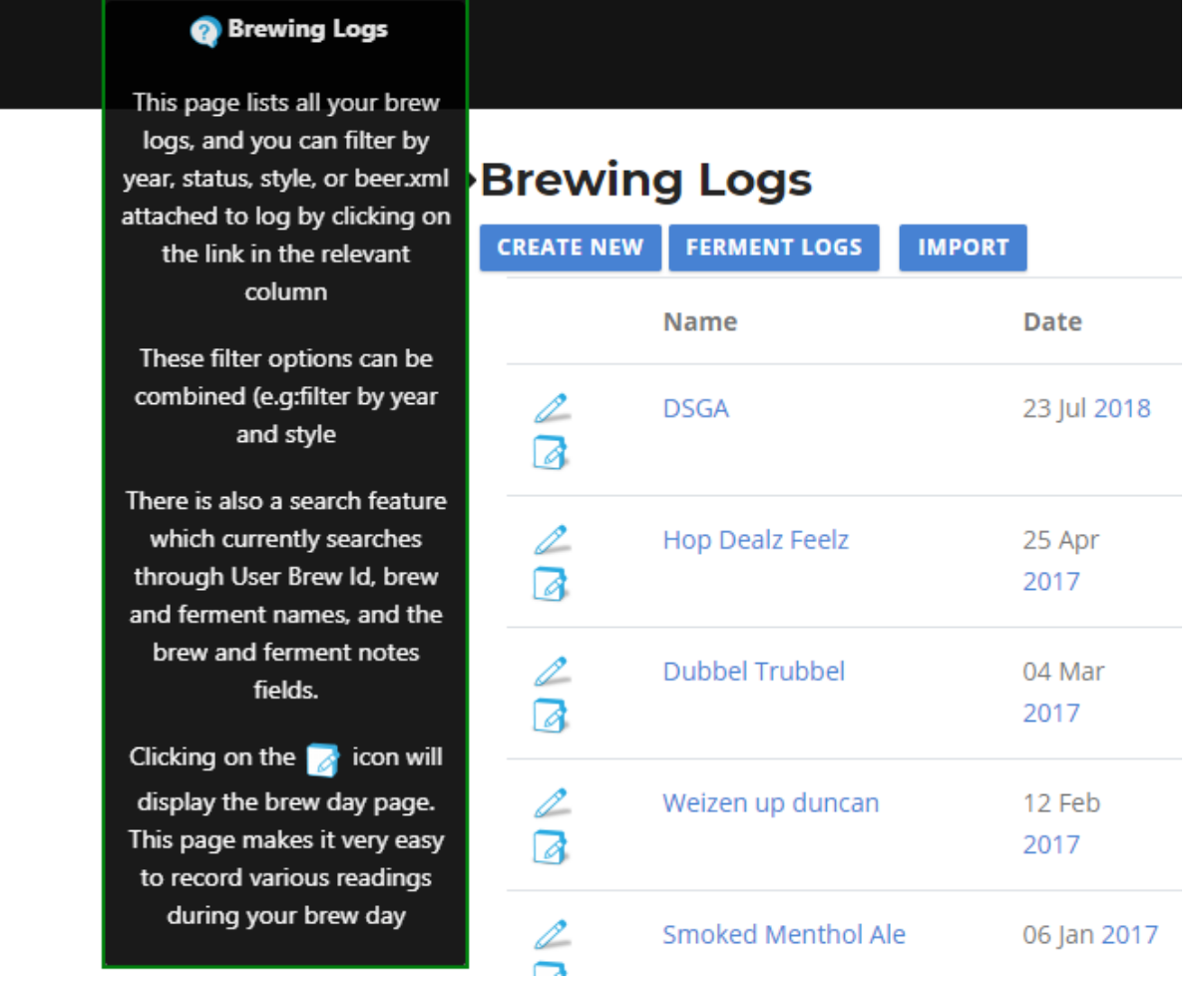

## <span id="page-8-0"></span>Ferment Logs

The ferment logs page is the launching point for creating a new ferment log. This also creates a boil session log and attaches it to the ferment log.

- Clicking on a link in the "Name" column will display the ferment log.
- Filtering
	- o Clicking on any other link in the table will filter by that value. In the screenshot above I clicked on the "American Pale Ale" link in the full table. You can click on further links to filter even further. Clicking on a "Yes" value in the XML column would display only American pale ales that have a beer.xml file attached.
	- o Clicking on filter button deletes the filter, but the other filters remain in place.

**STYLE: AMERICAN PALE ALE X** 

Searching looks for values in the ferment log name or notes and attached boil session log names or notes.

Searching places a filter icon with the search value. Filter links in the table can be clicked to add additional filtering on top of the search.

Additional filters or the search can be removed by clicking on the filter button

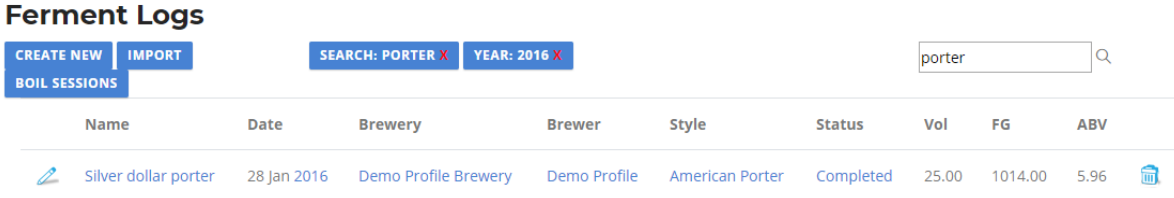

It is also possible to view a boil session log from the ferment log page

Clicking on the link in the Name column displays the ferment log.

You can also edit a boil session log or delete the log from this view.

#### **DSGA**

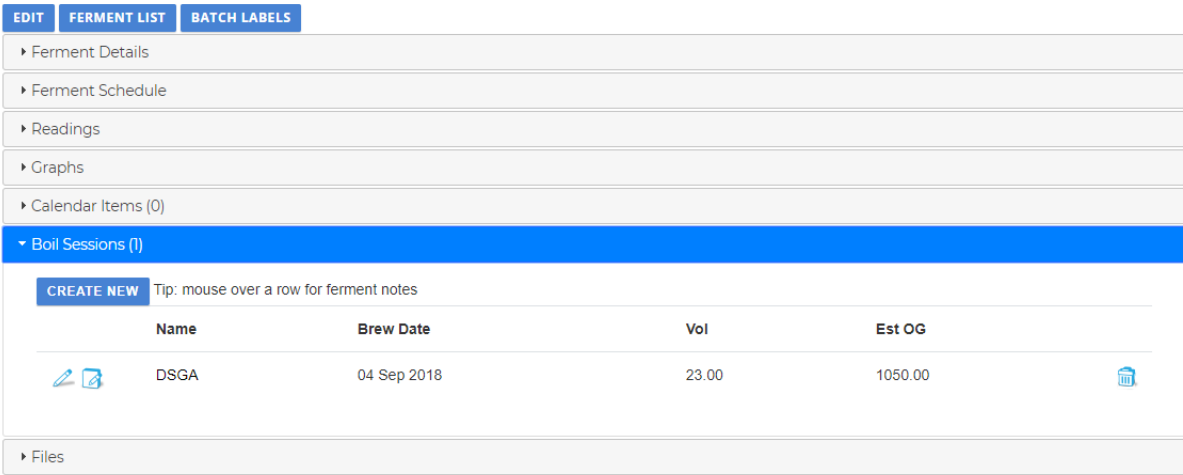

## <span id="page-10-0"></span>Editing a ferment log

The "Your Id" field allows you to record your personal id value. This will be more memorable for you than the BC id. This is displayed in the Events List view for ease of logging readings

The label notes editor allows you to enter in text that will be displayed on the batch labels view.

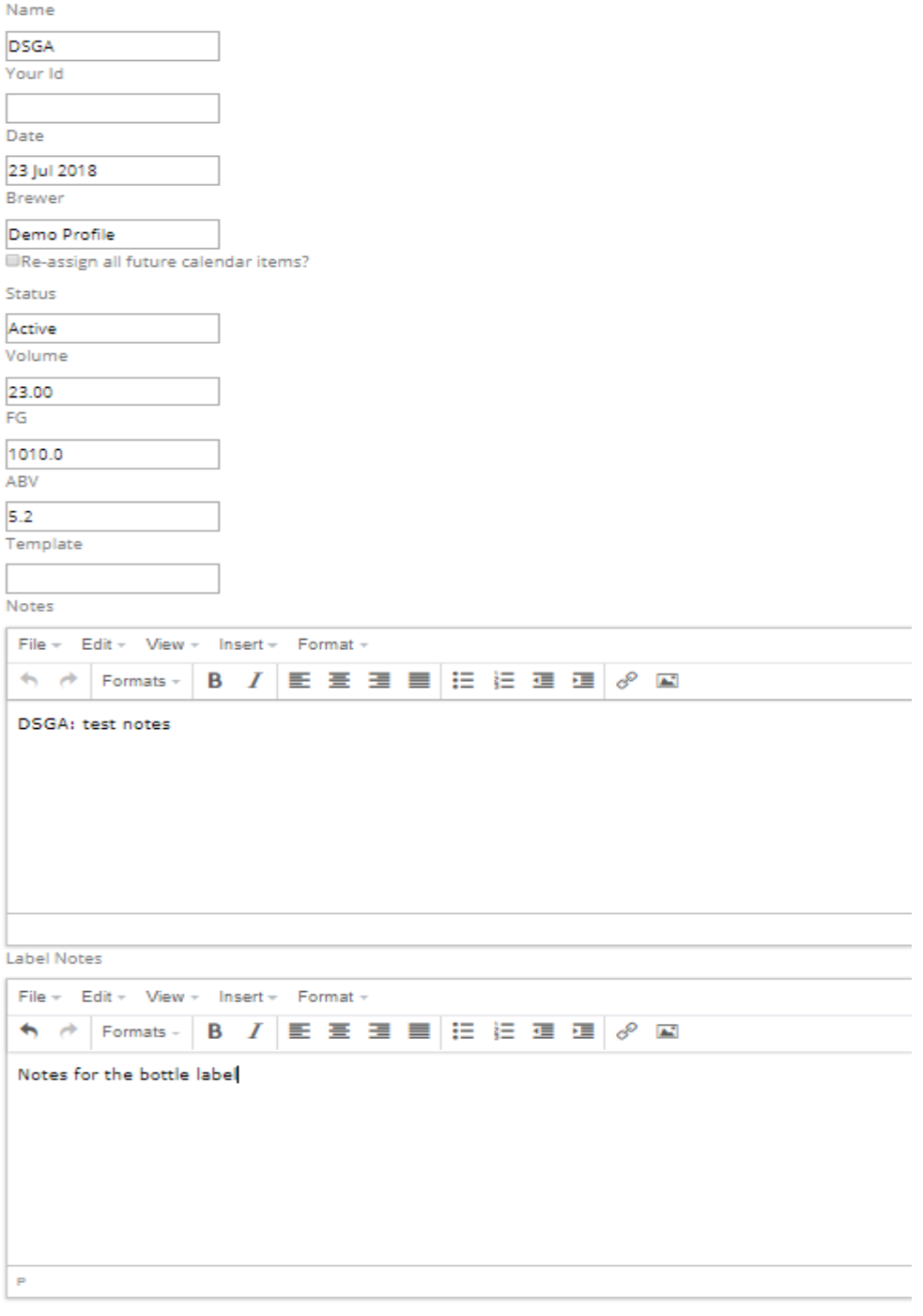

UPDATE FERMENT LOG CANCEL

### <span id="page-11-0"></span>Ferment log readings

You can record manual ferment readings in the readings section of the view ferment page

This document was produced 26<sup>th</sup> July 2018. You may notice that the top 2 items are dated 27<sup>th</sup> and 28<sup>th</sup> July. These entries are created using the ferment template system and automatically dated in the future. Please read up on the Events system for an overview of this feature

Type the value of your readings into the relevant control. If there is a group of controls (e.g: Temp, Gravity, pH, and Cell Count) and you leave a value blank, it will not be recorded. If you just want to record temp and Gravity only type values into those boxes. The empty pH and Cell Count values will not be recorded.

### **View Ferment Log**

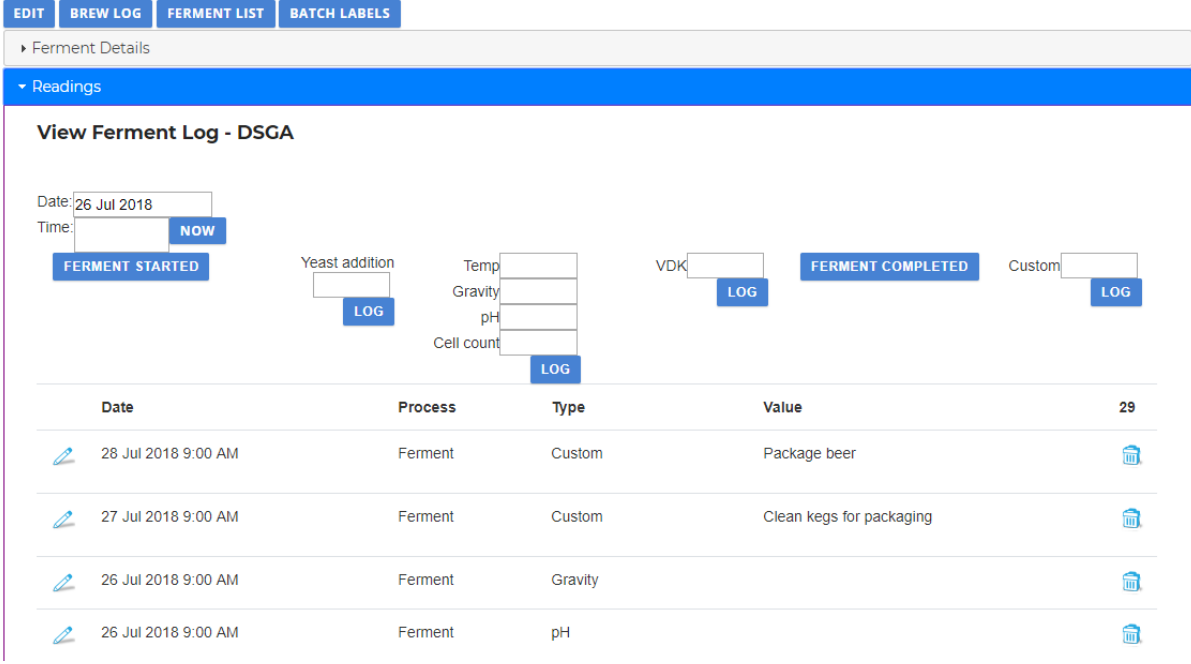

### <span id="page-12-0"></span>Ferment graphs

Recording readings enable the Graph section of the ferment log. Graphs for readings taken display here and give you a graphical view of how the readings have progressed.

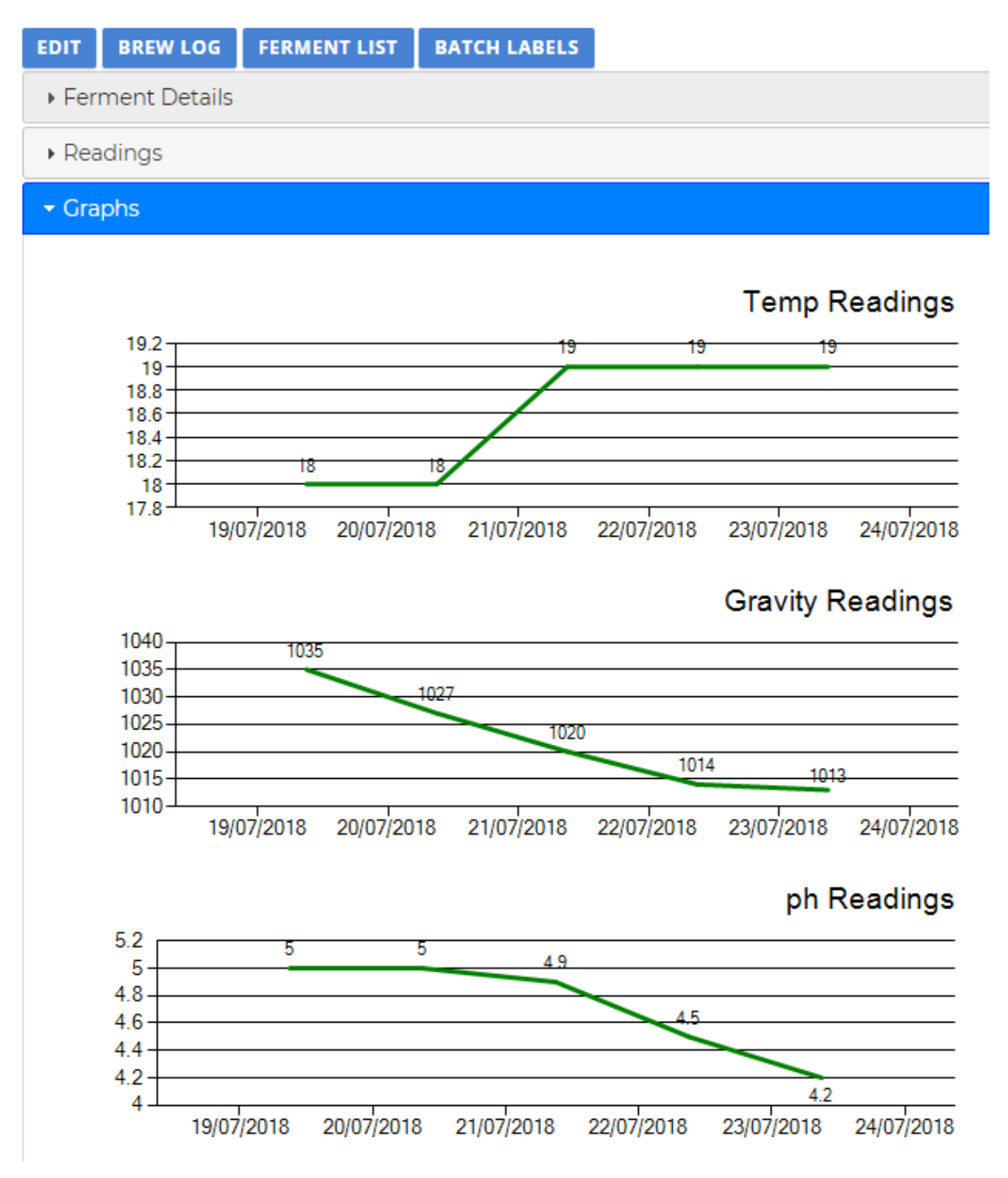

## <span id="page-13-0"></span>Brewing Logs

## **Brewing Logs**

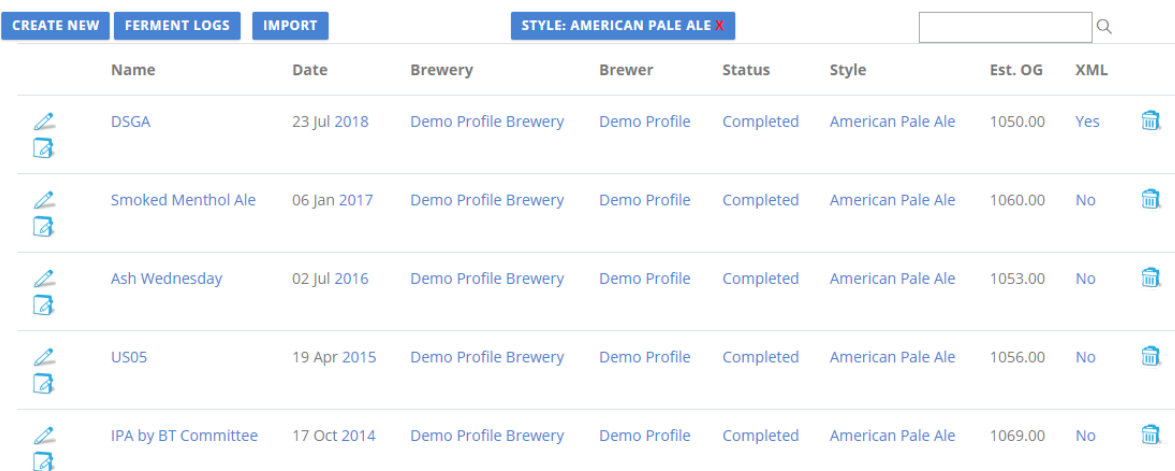

If this page layout looks familiar, it's because you're an expert on the brewing log page. Filtering by links in the table, searching, removing search and filter items are all performed in the exact same way.

## <span id="page-14-0"></span>Editing a brew log

Clicking on the  $\ell$  icon will display the edit brew log page.

The "Your Id" field allows you to record your personal id value. This will be more memorable for you than the BC id.

### **Edit Brew Log**

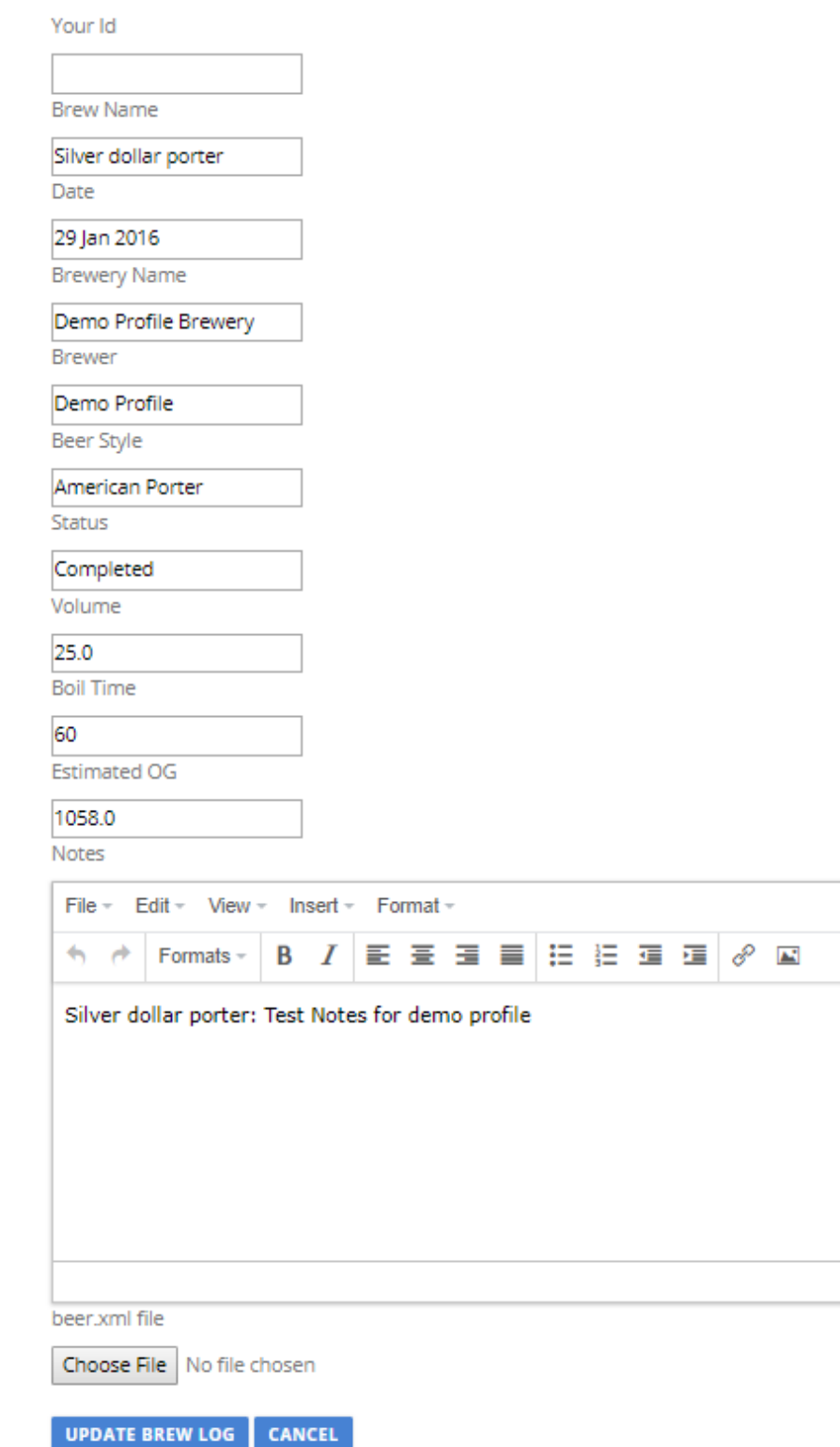

## <span id="page-15-0"></span>Deleting a brew log

Click on the **interpret in the brewing logs page.** This will take you to a confirmation screen as shown below. This will delete the brew log, all attached ferments and all brew and ferment readings Be careful, there is no recycle bin.

## **Delete Brew Log**

Brew Name Silver dollar porter

Date 29 Jan 2016

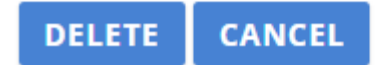

### <span id="page-16-0"></span>Files area

The file section can be used to attach files to the ferment log. Any type of file can be attached.

I have written an article in the knowledge base section on [encrypting files](https://support.brewerschronicle.com/portal/kb/articles/encrypting-documents-19-1-2018-1) prior to uploading to Brewers Chronicle to ensure maximum security for your files. This means that no-one can open the files unless they have the means to decrypt the file.

## **View Ferment Log**

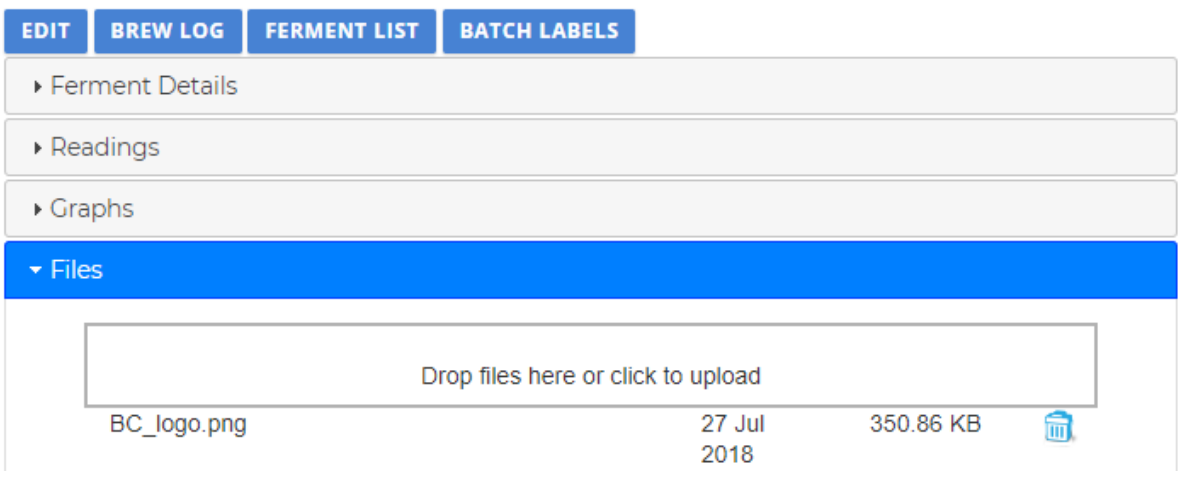

## <span id="page-17-0"></span>Reporting

Report figures are taken from the ferment logs.

The year links can be used filter the pie graph to only display styles for that year.

As with the brew and ferment log pages, the filter box can be clicked on to clear the filter and reset the pie graph to analyse all ferment logs.

Style breakdown

## **Total brew** summaries

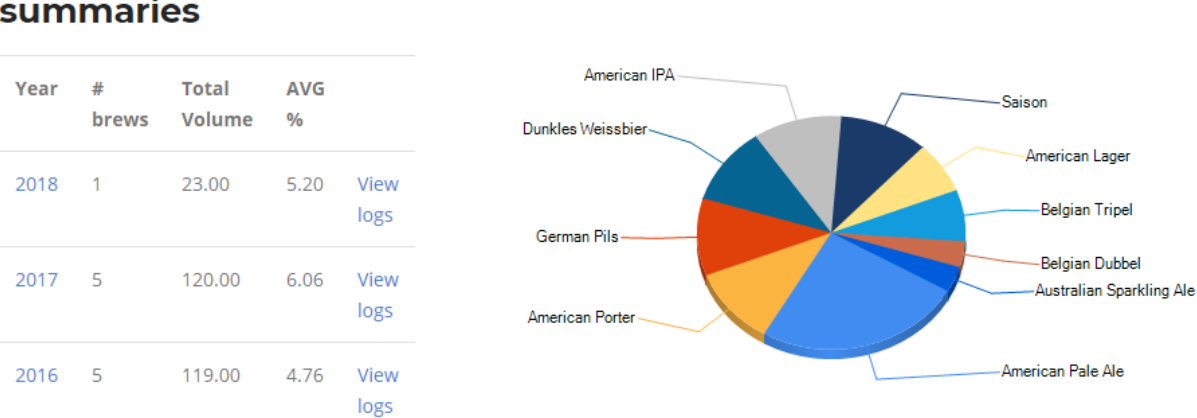

## <span id="page-18-0"></span>Resources

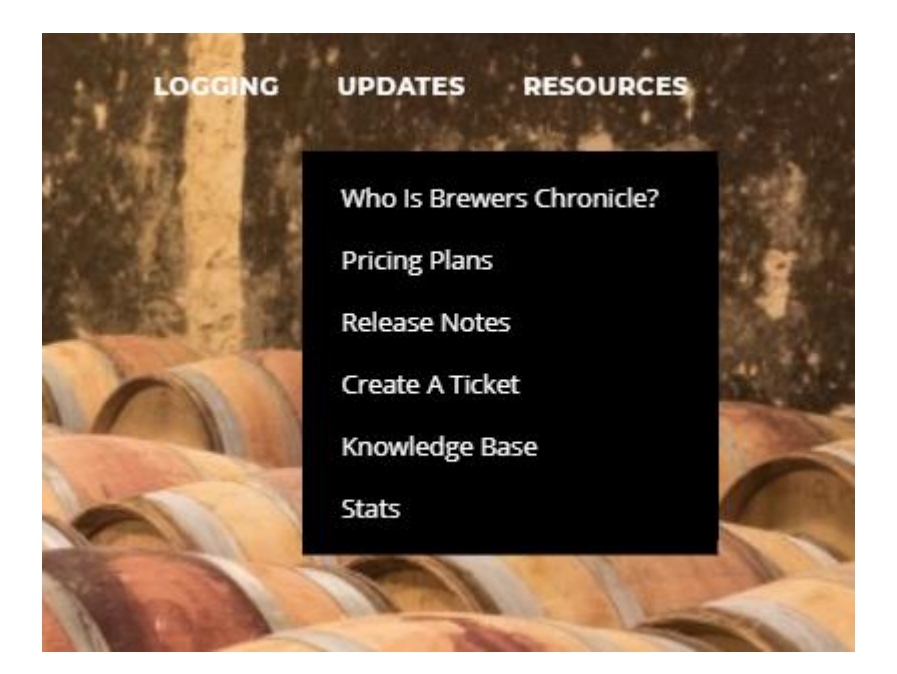

#### <span id="page-18-1"></span>Who is Brewers Chronicle?

An overview of my skills, experience, and why you should trust your brewery documentation to my website.

#### <span id="page-18-2"></span>Pricing plans

You can view the current subscription plans available and the available features for each plan

#### <span id="page-18-3"></span>Release notes

This provides a listing of release notes I have added when each new feature is released, or existing features are changed

#### <span id="page-18-4"></span>Create a ticket

This allows you to create a Helpdesk ticket which will notify of the support request.

Please include as much information as possible in the ticket as this will help me to quickly work out the problem and provide you with a solution.

#### <span id="page-18-5"></span>Knowledge Base

This section provides you with many support articles explain various sections of the website, how to integrate digital hydrometers (like Tilt or iSpindel devices), and many other areas of the website.

#### <span id="page-18-6"></span>**Stats**

For those who are interested, this section displays a count of ferment logs, and counts of readings created by various means (control software, digital hydrometers, or manually)

## <span id="page-19-0"></span>Brewery Details

**Breweries** 

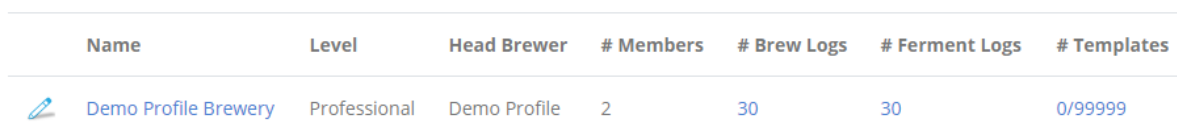

The pencil icon allows you to change the brewery name.

Clicking on the name hyperlink allows you to maintain brewery membership. This feature requires a professional subscription.

Clicking on the brew or ferment log count displays the list of logs for the relevant brewery

The templates link takes you to the area to maintain your brewery ferment templates.

#### <span id="page-20-0"></span>Brewery membership

If you have a professional subscription, then you can invite existing BC members to join your brewery or create a brand-new profile if you know the person does not already have a profile.

You can email an individual team member using the email icon next to their name, or email the entire team by clicking on the "Email All Members" button. This will launch a new email in your default email client.

#### **Demo Profile Brewery**

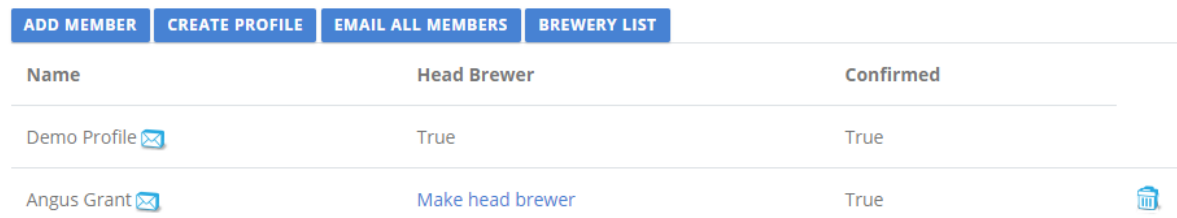

"Add member" provides a search page where you need to search for an email address which produces only one result. Multiple results will require you to continue searching until only 1 result is displayed to protect members details.

Once you filter down to one person, you can send them an invite email and they can select to join your brewery.

## **Add Member**

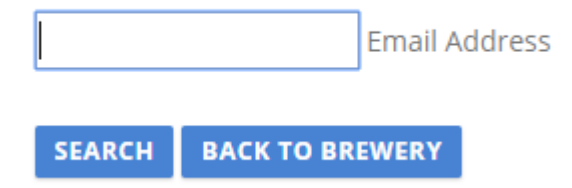

The "Create Profile" process displays the exact same form when you have signed up to BC. This will send the new user an email containing a link to reset their password so they can access BC

## Create a new account.

Username

**First Name** 

Surname

Email

**BACK TO BREWERY REGISTER** 

#### <span id="page-22-0"></span>Ferment templates

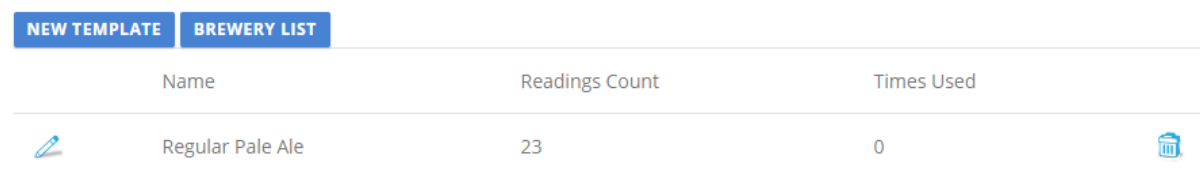

This section allows you to create a template with the required readings on certain days of the ferment process.

A template can be applied to a ferment log. Once you click the "Ferment Started" button in the readings section this will create calendar entries based on the template items.

If you have a template temperature reading on Day 3, then a temp reading calendar item will be created for 3 days' time for your ferment log. It will be allocated to the brewer selected in the ferment. You can manually allocate any calendar item to any team member though.

### <span id="page-23-0"></span>Editing a template

Brewers Chronicle has a default set of readings you can drag into a day slot:

- Temp allows you to enter a decimal value
- Gravity allows you to enter a decimal value
- pH allows you to enter a decimal value
- Cell count allows you to enter a number value
- VDK allows you to select a Pass or Fail option

You can create custom readings by typing into the textbox and clicking the "Create Custom" button. These custom readings are not saved into Brewers Chronicle so you would have to create the same custom item for a different ferment template.

Drag a reading from the first slot into any of the day slots. You can also copy a reading from a day slot by clicking and dragging into the relevant day slot.

If you click and drag a reading in a day slot and release your mouse button inside the same day slot, it will delete that reading.

The day number can be changed by typing in a number or using the up and down arrows.

The slots menu allows you to duplicate the last slot including readings or create a blank slot.

Create a new template with the readings below. You can choose whether to create the custom items if you like. We will apply this template to a ferment log and trigger automatic entries in the events system.

The "Push changes into active ferments" checkbox applies changes to active ferments which are currently using this template:

- Any incomplete readings are deleted from the ferment log
- Any completed readings that used to be part of the template are retained, but disconnected from the template
- The latest readings drawn from the template are created in the ferment log if they are dated in the future

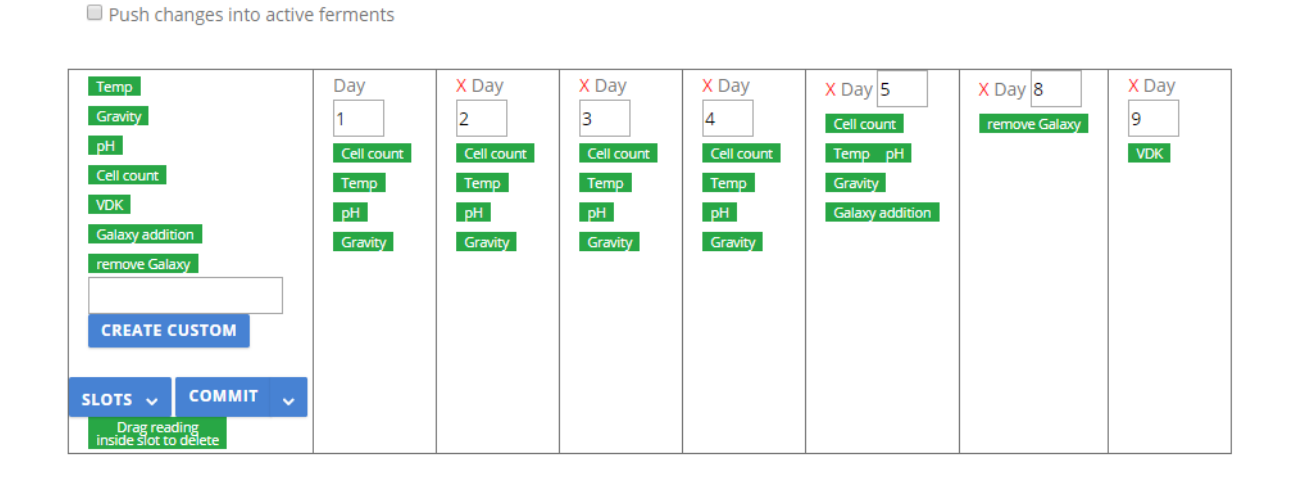

#### **Manage Template**

Template Name: Regular Pale Ale

## <span id="page-24-0"></span>Events System

The Events system is probably the most important part of the website. This will allow you to monitor tasks and readings for your brews and active ferments regardless of who the item is allocated to.

You can view your entire brewery team calendar, or you can filter down to just your events.

Any team member can process a reading item

Below is a screenshot of the sidebar available on every page of the website by clicking on the profile avatar in the top right-hand corner.

- The Events link will take you to the full calendar view.
- The green badge displays the count of incomplete items due today.
	- o The green badge does not display the full calendar view, but displays a list view of todays items. This allows easier processing of events for today on phones or tablets.
- The red badge displays the count of lapsed incomplete items and links though the full calendar view

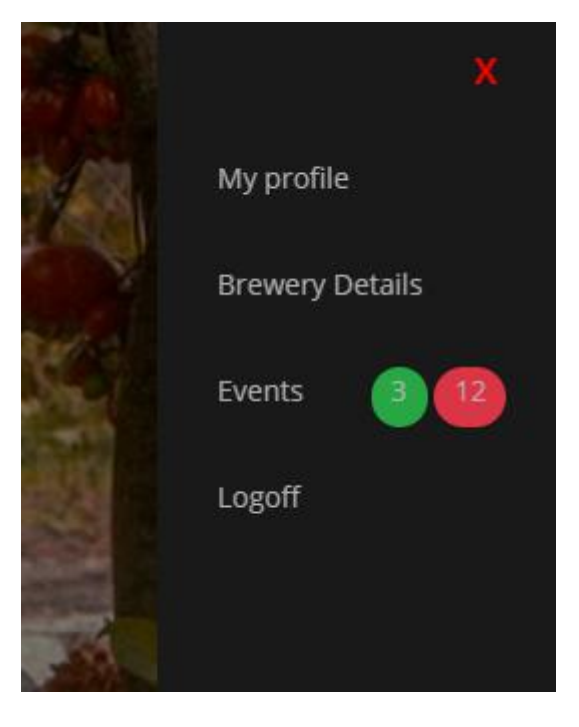

### <span id="page-25-0"></span>Calendar controls

These controls are displayed across the various calendar views across all devices, so you will experience the same controls and user experience between the various views.

#### **My events**

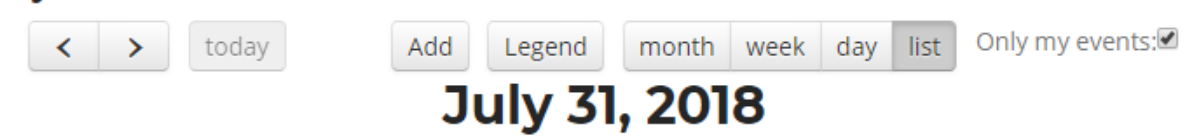

These are the controls displayed above the relevant calendar view.

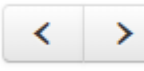

These buttons navigate forwards and backwards by the current views period (monthly, weekly, or daily)

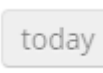

This button displays today in the current view

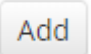

Clicking this allows you to create a calendar item for the brewery disconnected from any brew or ferment log. This is for creating generic brewery events.

This will simply allow the allocated team member to mark the item as completed. No reading value is required.

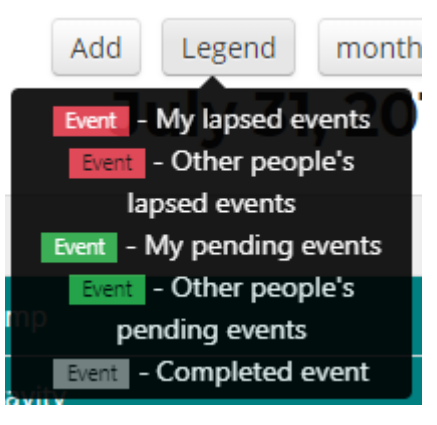

Mousing over the "Legend" button will display the legend explaining the background and text colours used in the calendar view.

list month week day

These buttons allow you to switch between views on the calendar.

## <span id="page-26-0"></span>Full Calendar view

The full calendar view is useful on a pc or tablet where you have enough screen space to view the entire calendar

A ferment log can have a user-defined id entered. This allows you to enter in your own internal id's in BC. This id will be displayed in brackets in al the calendar views. This allows you to match your internal id scrawled on the side of a fermenter to the events system in BC.

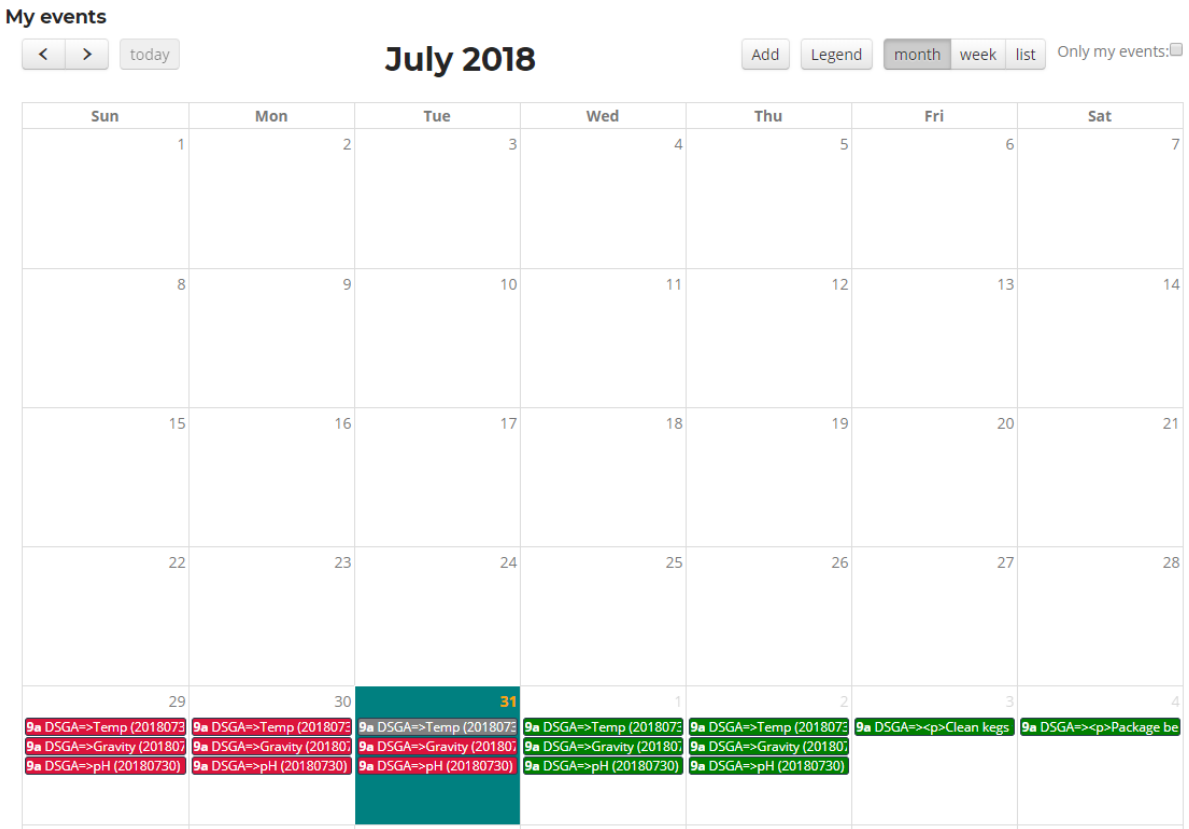

### <span id="page-27-0"></span>Week view

The week view is useful on a tablet where you have enough screen space to view items

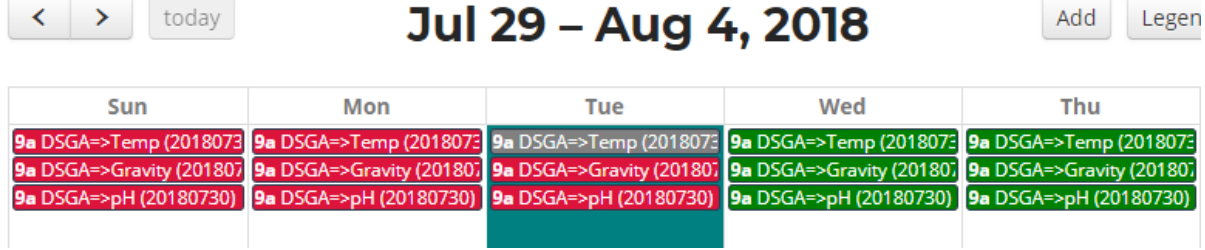

### <span id="page-28-0"></span>List view

The list view will be most useful when using your phone or smaller device on the brewery floor taking readings.

# **July 31, 2018**

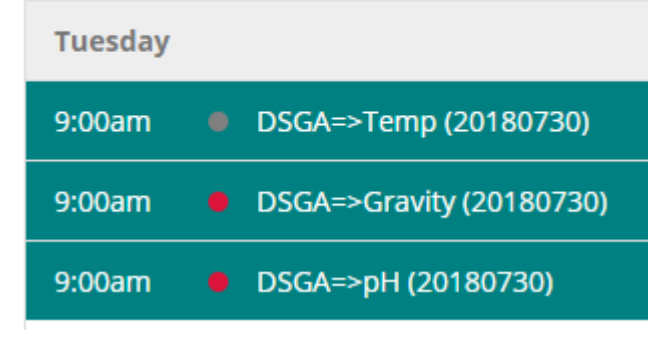

### <span id="page-29-0"></span>Processing a calendar item

Clicking on an item in the calendar will display the relevant form to process that event. Some readings will require entering in a decimal value, some readings require a number, VDK readings require selecting the Pass or Fail choice, some items simply require marking as completed.

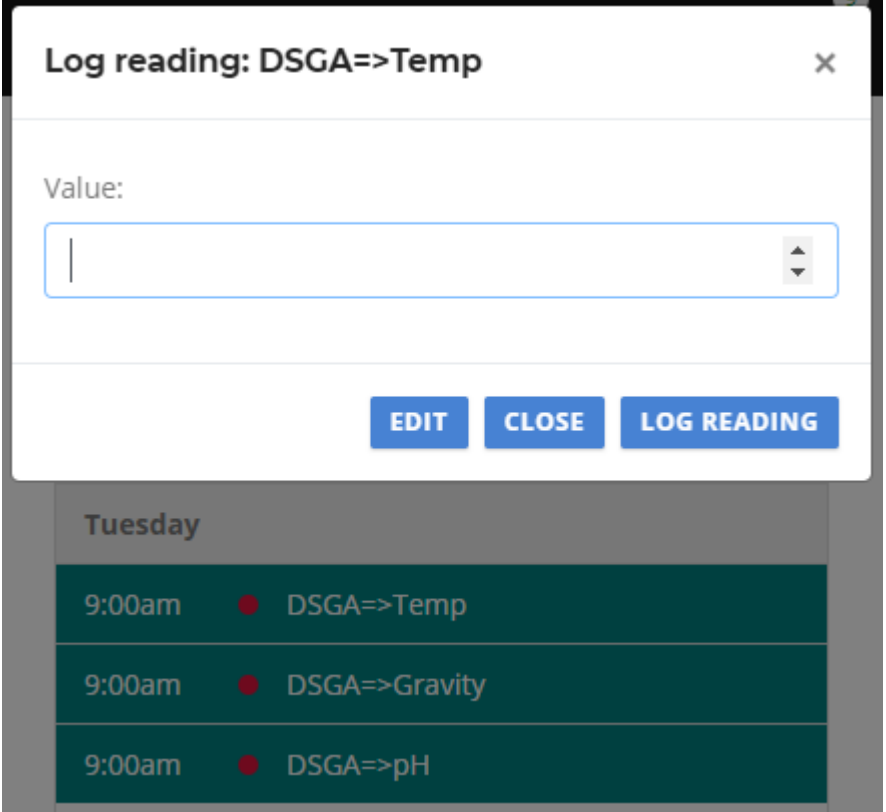

We can see below the temp reading allows entering of a decimal value.

Once a reading has been processed, the red or green circle changes to grey in the list view

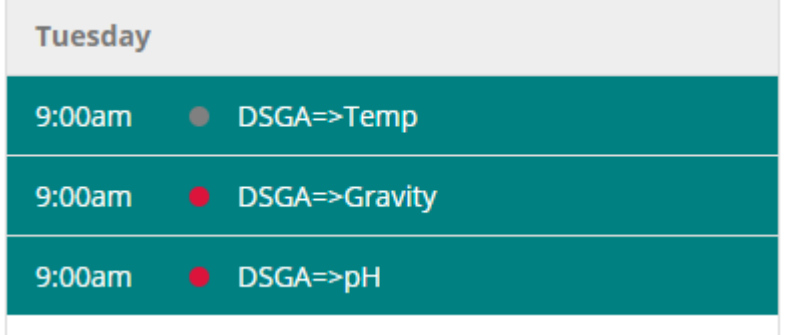

The full calendar view shows the reading inside a grey box

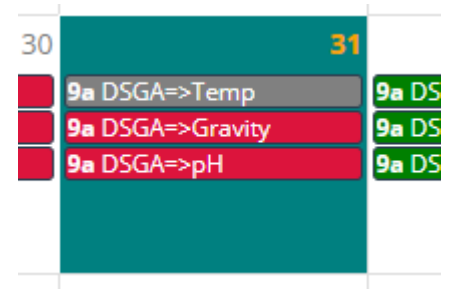

## <span id="page-31-0"></span>Completed items

On a computer, hold your mouse over the completed item to display readings details

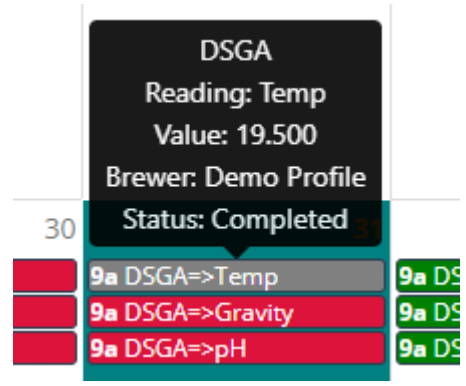

On a mobile device you will need to click on the completed item to display the reading value and completed details.

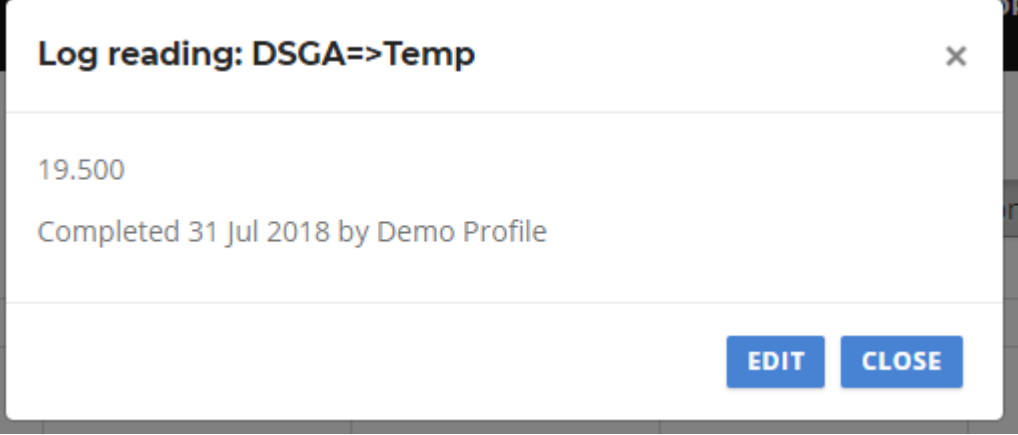

If you wanted to clear the Completed status on an item,

- click on the Edit button to display the Edit Reading form
- Clear the value
- Clear the Completed check box and select the Update button.

This will clear the Completed status and allow you to click on the event and enter in the reading value again.